# TuneBridge Account Setup

- The TuneBridge account can be accessed by visiting account.tunebridge.com in a web browser.
- To create a new account tap the Sign Up link and follow prompts.
- Upon pressing the Submit button, Check the email address for a verification email. Once the link in the verification email is pressed the account is ready to be used.
- Proceed to the next page for instructions on how to Add a MMS to your account.π

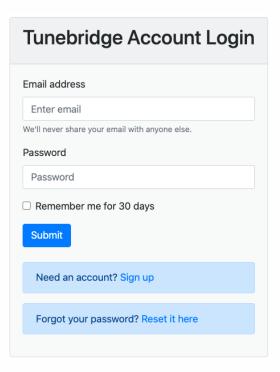

### Tips:

- All fields are required. In addition, email address and password do have minimum requirements. Follow the instructions on screen as these fields are typed in.
- The email address must not be associated with another TuneBridge account. If
  an email address that's already in use by the TuneBridge cloud is attempted to be used the
  system will display an error message as well as giving the option to reset that password.

#### Reset Password:

- Enter the email address for the account you wish to reset the password for. If that email is in our system, an email will be sent to that account with a link to change your password.
- Click the link in the email will bring you to a form where a new password can be created.
- Press Submit with a well formatted password brings you back to the login screen where the
  account can be used again.

# Add or Remove MMSs from the Account

# Tunebridge

## Adding a MMS:

- Your phone or computer needs to be connected to the same network as the MMS. Please contact your integrator or IT professional if you are having trouble finding your MMS.
- All MMSs that are available will show in the list below. Tap the + to add that MMS to your account.
- Your MMS is now ready to be setup with Amazon Alexa or Google Assistant! Please proceed to one of the following guides for assistance setting up these services.

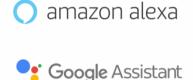

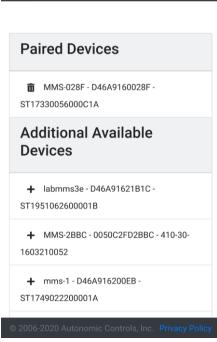

# Removing a MMS:

If you need to remove an MMS from your account, simply Tap the Trash Icon next to the
device you wish to remove.

## Tips:

- A MMS that's already linked to another account is considered to not be available and will not show in the Available Device List.
- A MMS that is on a different Subnet or VLAN than the device you are using for setup will not show
  up in the list of Available Devices. Please contact your professional integrator if you cannot see
  your MMS.